### MARGINS

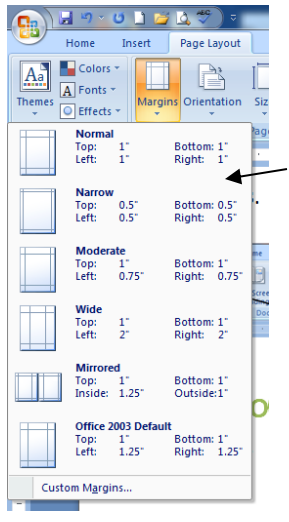

- 1. Found on the Page Layout ribbon
- 2. Standard (Normal)margins for Word are 1" top, bottom, left and right

3. You can choose from preset margins or go to custom margins at the bottom of the options and create your own in the Page Setup box.

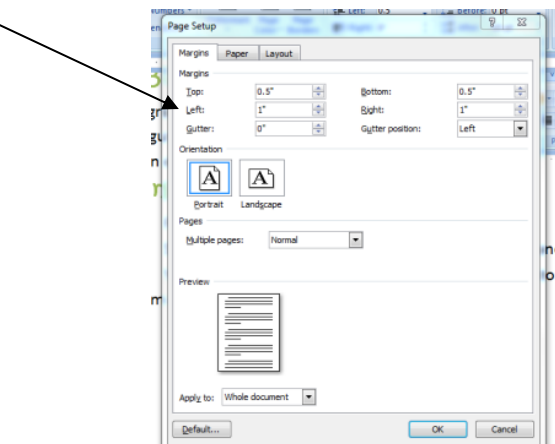

# MOVE OR COPY TEXT

#### USING DRAG AND DROP

- 1. Select the text you want to move.
- 2. Position the mouse on the selected text.
- 3. To move the text, press and hold left mouse button, drag the mouse to where you want to place the text. The text moves to the new location. To copy text, perform steps 1 to 3, except hold down the CTRL key as you

perform step 3.

#### USING THE TOOLBAR BUTTONS

- 1. Select the text you want to move or copy.
- 2. Click one of the following buttons.

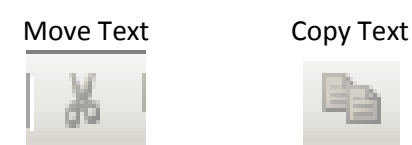

- 3. Click the location you want to place the text.
- 4. Click  $\mathbf{t}$  to place the text in the new location.

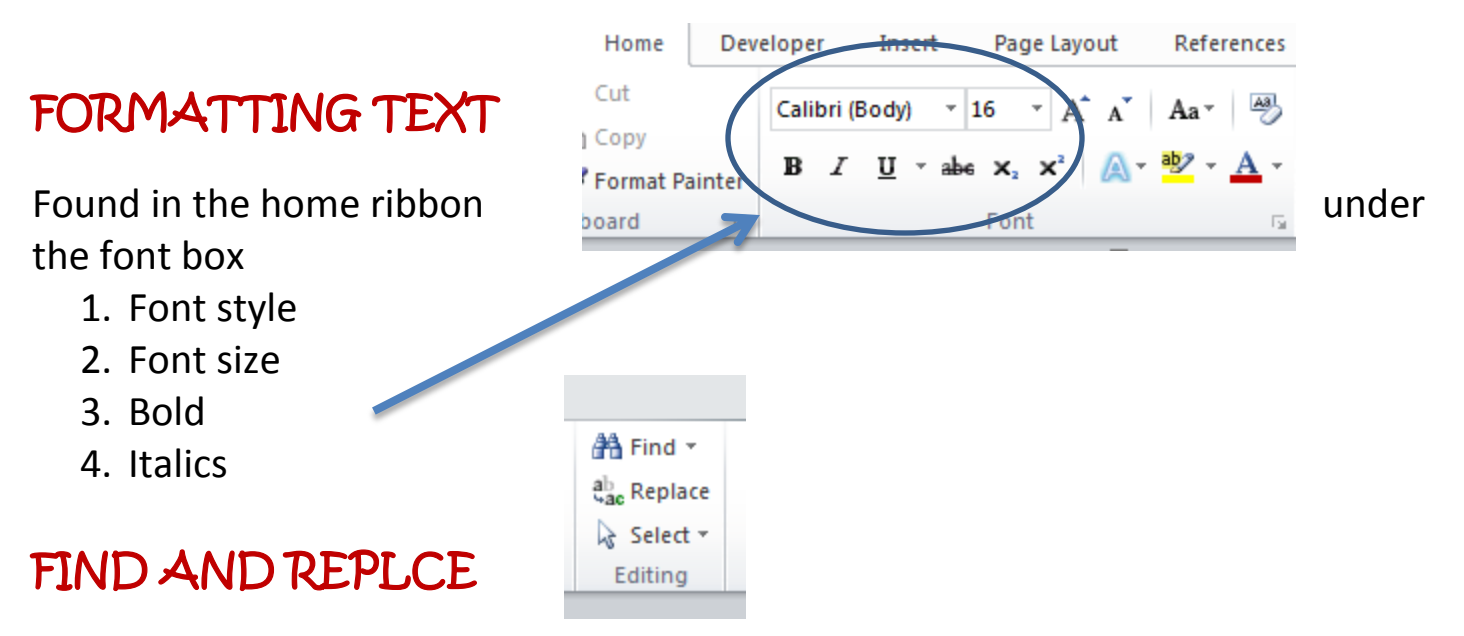

To use the Find and Replace buttons you select the replace button.

- 1. type in what you are looking for  $\sqrt{F_{\text{ind and Replace}}}$ the Find what box
- 2. Type in what you want to replace it with in the replace box
- 3. Choose replace or replace all

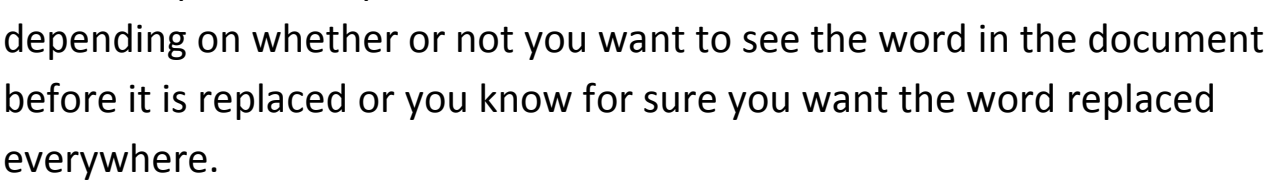

# **THESAURUS**

A thesaurus is a list words in groups of synonyms and related concepts. We use it to find an alternate word to the one we have typed or written down when we want to say the same thing in a different way.

The thesaurus is found on the Review ribbon

### SPELL CHECK

Spell check is also found on the review ribbon. If

you use it often and you should, you can add the spelling & grammar icon to the

quick access toolbar at the top of your document.

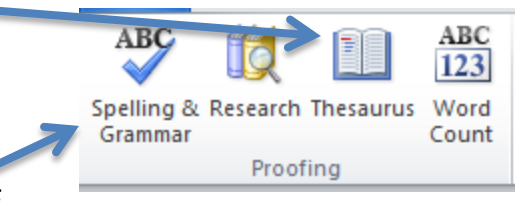

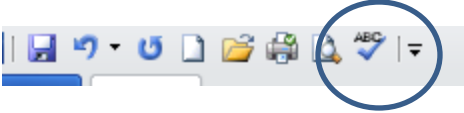

Find Replace Go To  $\blacktriangledown$ Find what:  $\overline{1}$ Replace with:  $\overline{\phantom{a}}$ Replace Replace All Find Next Cancel  $More >>$ 

# PAGE BORDERS

1. Go to the Page Layout ribbon and you will find Page Borders(by default you are on this tab)

 $\triangleq$  Breaks

**Illine Numbers** 

<sup>a</sup> Hyphenation \*

目 Box

Բ

E  $3-D$ 

浸

Horizontal Line...

KÌ

Page Bor

Watermark Page Page

Page Background

Automatic

Width

 $v<sub>5</sub>$ nt

(none)

 $\frac{1}{x}$   $\frac{1}{y}$   $\frac{1}{y}$  Before: 0 pt<br> $\frac{1}{y}$   $\frac{1}{y}$  After: 10 pt

ex on diagram below or u<br>buttons to apply border

 $\overline{\alpha}$ 

 $\boxed{=}$ 

 $\overline{\phantom{a}}$ 

 $Qptions...$ 

Cancel

Daranta

 $\frac{1}{2}$  after

 $28.12$ 

 $\mathbb{R}$  Right: 0

圖

Apply to

 $\overline{\phantom{a}}$ 

 $\overline{\phantom{0}}$ 

- 2. You can choose a Line style
	- a. You can change the color
	- b. You can also change the width of some of the Line Styles
- 3. You can also choose an Art Border
	- a. When picking an Art Border make sure to change the width to 12pt or 14pt so that your header/footer is not cut off.

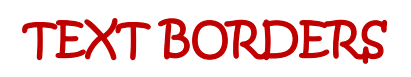

- 1. Go to the Page Layout ribbon and you will find Page Borders(by default you are on the page borders tab)
- 2. You need to select the borderse tab
- 3. Once there you can choose the line style and color and width you want
- 4. After you have chosen the style you want make sure to choose apply to: text in order to place it just around the text

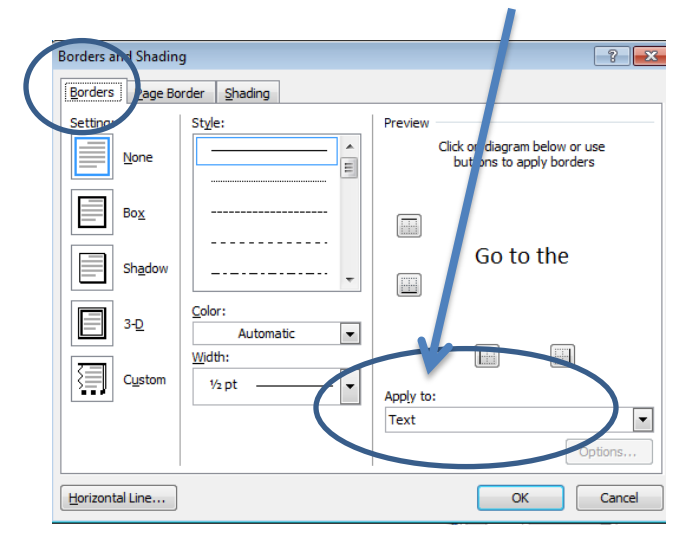

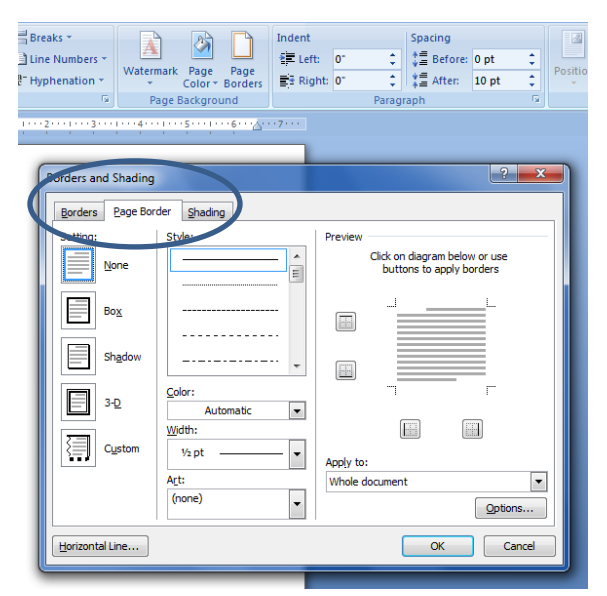